# 1. Introduction to Testing Platform

Development Board : CH32F103C8T6 and CH32F203C8T6 Board

MCU : CH32F103C8T6 \ CH32F203C8T6

Frequency : 72MHz(F103) \ 144MHz(F203)

# 2. Pin connection instructions

This module can be directly plugged into the CH32F103C8T6 and CH32F203C8T6 development boards, as shown in the following figure:

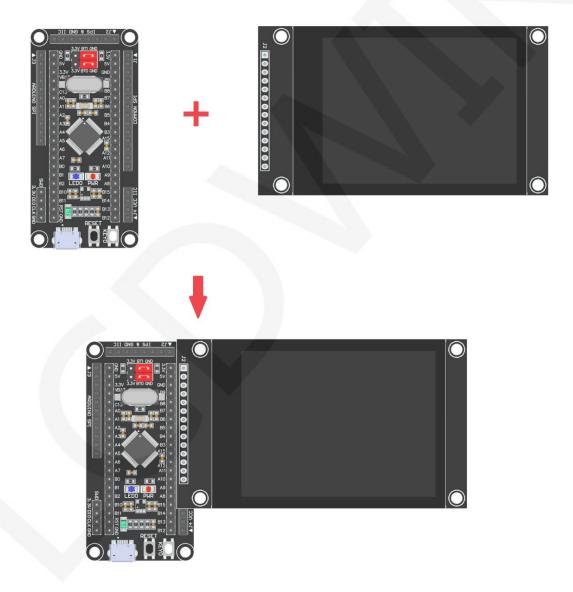

Figure 1: Module Inline CH32F103C8T6 Development Board

www.lcdwiki.com

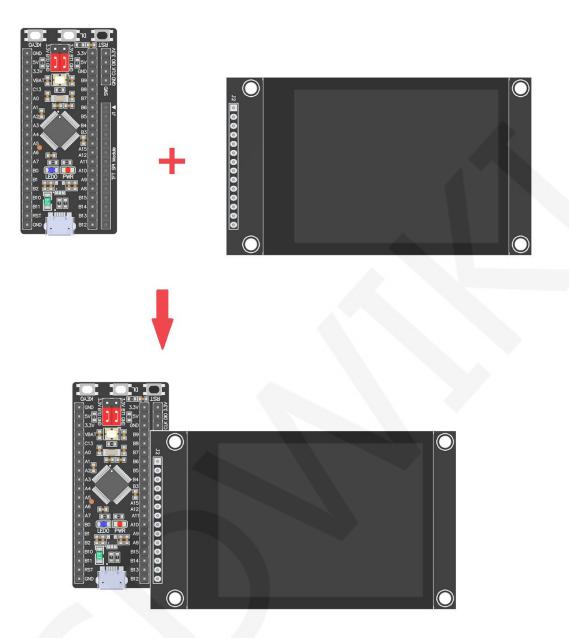

Figure 2: Module Inline CH32F203C8T6 Development Board

CR2023-MI2853

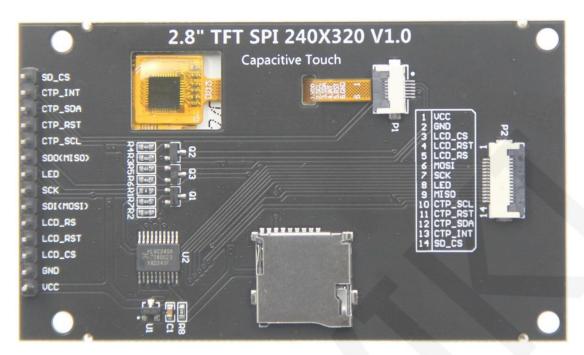

Figure 3 Module Back Pins

| CH32F103C8T6/CH32F203C8T6 Test Program Pin Direct Insertion |             |                                                                        |                                                                                                    |  |  |  |  |
|-------------------------------------------------------------|-------------|------------------------------------------------------------------------|----------------------------------------------------------------------------------------------------|--|--|--|--|
| Number                                                      | Module pins | Corresponding<br>CH32F103/CH32F203<br>development board<br>wiring pins | Remarks                                                                                                    |  |  |  |  |
| 1                                                           | vcc         | 5V                                                                     | LCD power positive                                                                                                    |  |  |  |  |
| 2                                                           | GND         | GND                                                                    | LCD Power ground                                                                                                    |  |  |  |  |
| 3                                                           | LCD_CS      | PB9                                                                    | LCD selection control signal, Low level active                                                                          |  |  |  |  |
| 4                                                           | LCD_RST     | PB8                                                                    | LCD reset control signal, Low level reset                                                                               |  |  |  |  |
| 5                                                           | LCD_RS      | PB7                                                                    | LCD command / data selection control<br>signal<br>High level: data, low level: command                                  |  |  |  |  |
| 6                                                           | SDI(MOSI)   | PA7                                                                    | SPI bus write data signal(SD card and LCD screen used together)                                                         |  |  |  |  |
| 7                                                           | SCK         | PA5                                                                    | SPI bus clock signal(SD card and LCD screen used together)                                                              |  |  |  |  |
| 8                                                           | LED         | PB6                                                                    | LCD backlight control signal (If you need control, please connect the pins. If you don't need control, you can skip it) |  |  |  |  |
| 9                                                           | SDO(MISO)   | PA6                                                                    | SPI bus read data signal (SD card and LCD screen used together)                                                         |  |  |  |  |

|    |         |                       | Capacitive touch screen IIC bus clock        |
|----|---------|-----------------------|----------------------------------------------|
| 10 | CTP_SCL | PB5                   | signal (modules without touch screens do     |
|    |         |                       | not need to be connected)                    |
|    |         |                       | Capacitor touch screen reset control signal, |
| 11 | CTP_RST | PA10                  | low-level reset (modules without touch       |
|    |         |                       | screens do not need to be connected)         |
|    |         |                       | Capacitive touch screen IIC bus data signal  |
| 12 | CTP_SDA | PA9                   | (modules without touch screens do not        |
|    |         | need to be connected) |                                              |
|    |         |                       | Capacitor touch screen IIC bus touch         |
|    |         |                       | interrupt signal, when generating touch,     |
| 13 | CTP_INT | PA8                   | input low level to the main control (modules |
|    |         |                       | without touch screens do not need to be      |
|    |         |                       | connected)                                   |
|    |         |                       | SD card selection control signal, low level  |
| 14 | SD_CS   | NC                    | active (without SD card function, can be     |
|    |         |                       | disconnected)                                |

## 3. Demo Function Description

This set of sample programs includes two types of MCU programs, CH32F103C8T6 and CH32F203C8T6. Each MCU program also includes hardware SPI programs and software SPI programs, which are located in Demo\_ Under the CH32 directory, as shown in the following figure:

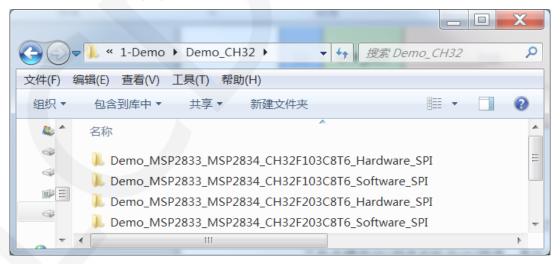

The sample program includes the following test items:

- A. Main interface display;
- B. Read the display screen ID and GRAM color values;

- C. Simple screen swiping;
- D. Drawing and filling of rectangles;
- E. Draw and fill a circle;
- F. Triangle drawing and filling;
- G. English display;
- H. Chinese display;
- I. Image display;
- J. Dynamic digital display;
- K. Rotating display;
- L. Capacitive touch screen (including touch buttons and handwritten lines);

Example program display direction switching instructions:

Found macro definition USE\_HORIZONTAL in LCD. h, as shown in the following:

| #define USE_HORIZONTAL 0// | //////<br>定义液 | /用尸配直区///////<br>【晶屏顺时针旋转方向 | 0-0度旋转, | ///////////////////////////////////// | ////<br>2-180度旋转, | 3-270度放 |
|----------------------------|---------------|-----------------------------|---------|---------------------------------------|-------------------|---------|
| USE_HORIZONTAL             | 0             | //0°rotate                  |         |                                       |                   |         |
| USE_HORIZONTAL             | 1             | //90°rotate                 |         |                                       |                   |         |
| USE_HORIZONTAL             | 2             | //180°rotate                |         |                                       |                   |         |
| USE_HORIZONTAL             | 3             | //270°rotate                |         |                                       |                   |         |

# 4. Demo Usage Instructions

### Installing development tool software

Firstly, you need to install the development tool software, which uses Keil5.

Please refer to the online download and installation methods for yourself.

### ♦ Installing Device Library

After installing the keil5 software, it is necessary to install the CH32 device library (omitted if already installed), and the download address is as follows:

CH32F103C8T6: https://www.wch.cn/downloads/CH32F103EVT\_ZIP.html

CH32F203C8T6: https://www.wch.cn/downloads/CH32F20xEVT\_ZIP.html

After downloading the official information package, unzip it and find the pack file in

the EVT\PUB directory, as shown in the following figure:

CH32F103C8T6's pack:

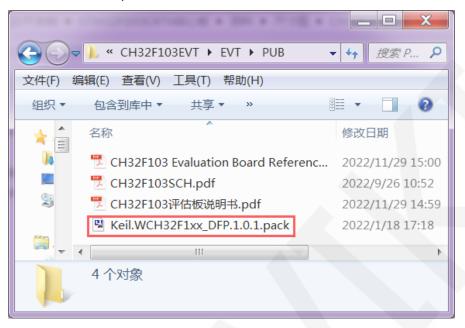

CH32F203C8T6's pack:

|             | AND BE                                                 |      |         |         | X        |
|-------------|--------------------------------------------------------|------|---------|---------|----------|
| <b>GO</b> - | ▶ « CH32F20xEVT → EVT → PUB                            | •    | 47      | 搜索 P    | <b>P</b> |
| 文件(F) 编     | 辑(E) 查看(V) 工具(T) 帮助(H)                                 |      |         |         |          |
| 组织▼         | 17. 〒 新建文件夹                                            |      | •       |         | 0        |
| *           | 名称                                                     |      | 修改E     | 明       |          |
|             | 📜 CH32F20x Evaluation Board Referen                    | 2022 | /11/30  | 15:24   |          |
|             | 🔁 CH32F20xSCH.pdf                                      | 2022 | /9/26 1 | 0:52    |          |
|             | 🄁 CH32F20x评估板说明书.pdf                                   | 2022 | /11/30  | 15:21   |          |
|             | Keil.WCH32F2xx_DFP.1.0.2.pack                          |      | 2022    | /5/24 1 | 1:03     |
| <br>▼ ₹     |                                                        |      |         |         | Þ        |
|             | Keil.WCH32F2xx_DFP.1.0.2.pack<br>uVision Software Pack |      |         |         |          |

Double click on the pack file and follow the prompts to install.

## ♦ Compiling Programs

After the library installation is completed, open the **PROJECT** directory under the sample program, locate the **uvprojx** file, double-click to open the sample project, as shown in the following figure:

#### LCDWIKI

| 00-      | 🗼 ≪ Demo_MSP2833_MSP2834 ▸ PRO.                                   | JECT 🕨 👻 🍫                         | 搜索 PROJECT                | Q         |
|----------|-------------------------------------------------------------------|------------------------------------|---------------------------|-----------|
| 文件(F) 编  | 辑(E) 查看(V) 工具(T) 帮助(H)                                            |                                    |                           |           |
| 组织 ▼     | ₩ 打开 • 新建文件夹                                                      |                                    |                           | 0         |
| <b>*</b> | 名称<br>startup_ch32f10x.lst                                        | 修改日期<br>2023/5/31 17:51            | 类型<br>LST 文件              | 大小<br>41  |
| 8        | TOUCH.map                                                         | 2023/5/31 17:51                    | MAP文件                     | 103       |
| <b>*</b> | TOUCH.uvguix.Administrator TOUCH.uvoptx                           | 2023/5/31 18:16<br>2023/5/18 10:29 | ADMINISTRATO<br>UVOPTX 文件 | 173<br>14 |
|          | TOUCH.uvprojx                                                     | 2023/5/3 16:30                     | 礦ision5 Project           | 24 👻      |
|          | TOUCH.uvprojx 修改日期: 2023/5/3 16:30<br>礦ision5 Project 大小: 23.3 KB | 11 创建日期: 202                       | 23/5/29 11:16             | 4         |

After opening the sample project, you can make modifications to the project code (or not). After the modifications are completed, click the compile button to compile the code. The following prompt appears, indicating successful compilation, as shown in the following figure:

| 😨 G:\project\2.8inch\2.8inch_common_spi_ctp\2.8inch_SPI_Module_ILI9341_MSP2833                                                                                                    | X       |
|----------------------------------------------------------------------------------------------------|---------|
| File Edit View Project Flash Debug Peripherals Tools SVCS Window Help                                                                                                    |         |
| 📄 😂 🛃 🕼 👗 🔤 🛍 🦃 🗠 🔶 🥐 隆 🎊 🎊 澤 寧 //// //// 💌 Touch_Init 🔍 🗟 🖉                                                                                                    | n 🗕 🗸 - |
| 🔗 🕮 🕮 🗧 🔣 🗱 TOUCH 🔤 🔊 🛔 🗟 🔶 🥎 🌚                                                                                                    |         |
| Project 🗜 🖬 📄 main.c                                                                                                    | ▼ ×     |
| <ul> <li>● ** Project: TOUCH</li> <li>● TOUCH</li> <li>● USER</li> <li>● USER</li> <li>● Project ③Books ① Functi 0, Templ</li> </ul>                                                          | 10      |
| Build Output                                                                                                    | д 🗵     |
| <pre>*** Using Compiler 'V5.06 update 6 (build 750)', folder: 'D:\Keil_v5\ARM\ARMCC\Bin' Build target 'TOUCH' "\OBJ\TOUCH.axf" - 0 Error(s), 0 Warning(s). Build Time Elapsed: 00:00:01</pre> | *       |
|                                                                                                    | -       |
| 4                                                                                                    |         |
|                                                                                                    |         |

## ♦ Download and Run Programs

The development board supports SWD download, USB download, and serial port

download

When downloading SWD, ST Link or WCH Link downloaders can be used.

Here is an introduction to SWD download. For other download methods, please refer

to the documentation in the development board documentation package or consult the internet.

The steps for downloading SWD are as follows (using the CH32F103C8T6

development board as an example):

A. Firstly, ensure that the BT0 and BT1 pins of the MCU remain low, as shown in the following figure:

The BT0 and BT1 pins of CH32F103C8T6 are connected to GND using jump caps.

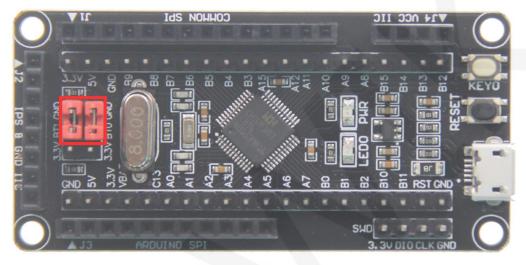

B. Find the SWD interface of the development board and connect it one by one with the pins of the emulator (theoretically, any emulator that supports the SWD protocol supports it), as shown in the following figure:

### Connect to ST-Link:

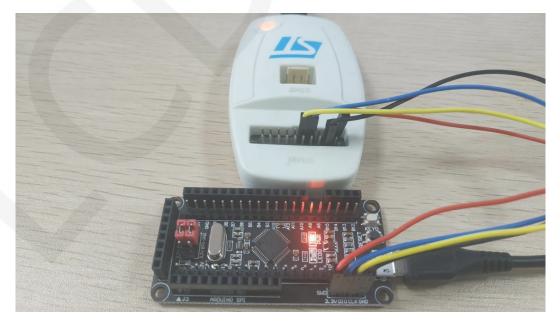

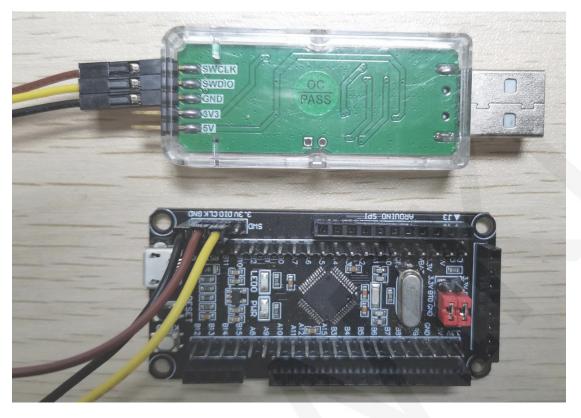

**Connect to WCH-Link:** 

C. Open the KEIL tool software and click the button shown in the following figure:

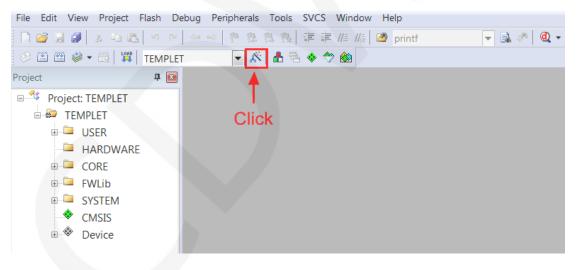

D. Click the **Debug** button in the pop-up interface, and then select the emulator in

Use.

If using **ST-Link**, please select **ST-LINK Debugger** 

If using WCH-Link, please select CMSIS-DAP Debugger

As shown in the following figure:

```
www.lcdwiki.com
```

## Using ST-Link:

| Options for Target 'TEMPLET'                                                                                                    |                                                                                                    |
|----------------------------------------------------------------------------------------------------|----------------------------------------------------------------------------------------------------|
| Device   Target   Output   Listing   User   C/C++   Asm                                                                                        | Linker Debug Utilities                                                                                                    |
| C Use Simulator with restrictions Settings                                                                                                    | Euse: ST-Link Debugger     Signum Systems JTAGjet     J-LINK / J-TRACE Cortex                                                                              |
| Image: Construction of Construction     Image: Construction of Construction       Initialization File:     Image: Construction of Construction | Iversity     ULINK Pro Cortex Debugger       NULink Debugger       Initializatio       SILabs UDA Debugger       ST-Link Debugger       CMSIS-DAP Debugger |
| Restore Debug Session Settings<br>Breakpoints   Toolbox<br>Watch Windows & Performance Analyzer<br>Memory Display   System Viewer              | CMSIS-DAP Debugger<br>Models Cortex-M Debugger<br>PEMicro Debugger<br>INKplus Debugger<br>Watch Windows<br>Memory Display<br>System Viewer                 |
| CPU DLL: Parameter:                                                                                                    | Driver DLL: Parameter:                                                                                                    |
| SARMCM3.DLL -REMAP                                                                                                    | SARMCM3.DLL                                                                                                    |
| Dialog DLL: Parameter:                                                                                                    | Dialog DLL: Parameter:                                                                                                    |
| DCM.DLL -pCM3                                                                                                    | TCM.DLL -pCM3                                                                                                    |
|                                                                                                    | Warn if outdated Executable is loaded                                                                                                    |
| Warn if outdated Executable is loaded                                                                                                    |                                                                                                    |
|                                                                                                    | iewer Description Files                                                                                                    |

## Using WCH-Link:

| Options for Target 'TEMPLET'                                                                                                    |                                                                                                    |  |  |  |  |  |
|----------------------------------------------------------------------------------------------------|----------------------------------------------------------------------------------------------------|--|--|--|--|--|
| Device   Target   Output   Listing   User   C/C++   Asm                                                                           | Linker Debug Utilities                                                                                                    |  |  |  |  |  |
| C Use <u>Simulator</u> <u>with restrictions</u> <u>Settings</u><br>☐ Limit Speed to Real-Time                                     | Œ Use: CMSIS-DAP Debugger                                                                                                    |  |  |  |  |  |
| <ul> <li>✓ Load Application at Startup</li> <li>✓ Run to main()</li> <li>Initialization File:</li> </ul>                          | VLINK Pro Cortex Debugger NULink Debugger Initializatio SiLabs UDA Debugger ST-I ink Debugger                                                                                 |  |  |  |  |  |
| Restore Debug Session Settings<br>Breakpoints   Toolbox<br>Watch Windows & Performance Analyzer<br>Memory Display   System Viewer | CMSIS-DAP Debugger       Edit         Models Cortex-M Debugger       PEMicro Debugger         PEMicro Debugger       TIXDS Debugger         Watch Windows       System Viewer |  |  |  |  |  |
| CPU DLL: Parameter:                                                                                                    | Driver DLL: Parameter:                                                                                                    |  |  |  |  |  |
| SARMCM3.DLL -REMAP                                                                                                    | SARMCM3.DLL                                                                                                    |  |  |  |  |  |
| Dialog DLL: Parameter:                                                                                                    | Dialog DLL: Parameter:                                                                                                    |  |  |  |  |  |
| DCM.DLL -pCM3                                                                                                    | TCM.DLL -pCM3                                                                                                    |  |  |  |  |  |
| Warn if outdated Executable is loaded Manage Component Viewer Description Files                                                   |                                                                                                    |  |  |  |  |  |
| OK Can                                                                                                    | cel Defaults Help                                                                                                    |  |  |  |  |  |

E. Power on the development board and click the **Settings** button next to Use (as shown in the previous operation). The following interface will pop up, indicating that the emulator has successfully connected:

| Cortex-M Target Driver Setup                                                                                                    |                                                                                                    |
|----------------------------------------------------------------------------------------------------|----------------------------------------------------------------------------------------------------|
| Debug Trace Flash Download                                                                                                    |                                                                                                    |
| Debug Adapter<br>Unit: ST-LINK/V2                                                                                                    | SW Device       SWDIO     IDCODE       Ox1BA0     ARM CoreSight SW-DP                                    |
| Serial<br>53FF71067766485259261681<br>Version: V2 FW: V2J31S7<br>Check version on sta<br>Target Com<br>Port SW<br>Clock<br>Req: 4 MHz Selecter 4 MHz | Automatic Detectic     ID CODE:     Manuel Configurati     Add     Delete     Update     IR len:     AP: |
| Debug<br>Connect & Reset Options<br>Connect: Normal Veset: Autodet<br>V Reset after Conn Stop after                                                  |                                                                                                    |
|                                                                                                    | <b>确定 取消</b> 应用(A)                                                                                       |

## ST-Link connection successful:

#### WCH-Link connection successful:

| CMSIS-DAP Cortex-M Target Driver Setup |             |              |                     |                    |        |  |
|----------------------------------------|-------------|--------------|---------------------|--------------------|--------|--|
| Debug Trace Flash Download Pack        |             |              |                     |                    |        |  |
| CMSIS-DAP - JTAG/SW Adapter            | -SW Dev     | vice         |                     |                    |        |  |
| WCH CMSIS-DAP                          |             | IDCODE       | Device Name         |                    | Move   |  |
| Serial No: 0001A0000000                | SWDIO       | ⊙ 0x2BA01477 | ARM CoreSight SW-DP |                    | Up     |  |
| Firmware Version: 2.0.0                |             |              | •                   |                    | Down   |  |
| Firmware version. 2.0.0                |             |              |                     |                    |        |  |
| SWJ Port SW -                          | Aug         | Successfu    | lly connected       |                    |        |  |
| Max Clock: 10MHz 💌                     |             | nual Config  | Device Name:        |                    |        |  |
|                                        | Ado         | Delete       | Update              | AP                 | : 0x00 |  |
| Debug                                  |             |              |                     |                    |        |  |
| Connect & Reset Options                |             |              | Cache Options       | -Download Options- |        |  |
|                                        | : SYSRE     | SETREQ (I 💌  | Cache Code          | Verify Code Dov    |        |  |
| Reset after Connect                    | op after Re | set          | I v Cache Menory    |                    | 1511   |  |
|                                        |             |              |                     |                    |        |  |
|                                        |             | ОК           | Cancel              |                    | Help   |  |

F. Click the Flash Download button to enter the flash settings interface, as shown in the following figure (if flash has been selected, this step can be omitted): If you want the program to automatically run after successful download, you need to check Reset and Run. Otherwise, after successful download, you need to press the reset button or power off to restart before running the program.

| Cortex-M Target Driver Setup                                                                                                    |
|----------------------------------------------------------------------------------------------------|
| Debug Trace Flash Download                                                                                                    |
| Download Function<br>C Erase Full C Program<br>C Do not Erase Sector: Verify<br>C Do not Erase Verify<br>C Do not Erase Verify<br>C Do not Erase I Reset and Run |
| Programming Algorithm           Description         Device Size         Device Type         Address Range                                                        |
|                                                                                                    |
| add Remove                                                                                                    |
| <b>确定 取消</b> 应用( <u>A</u> )                                                                                                    |

G. Click on the Add button (as shown in the above figure) to select flash. Generally, the first one is selected (the algorithm has already been processed), and once it is selected, click on the Add button below to exit, as shown below:

CR2023-MI2853

| 1.7 | $\sim r$ | 21   | A / I | 171  |
|-----|----------|------|-------|------|
| L   | I        | - 11 | /\/ I | кι   |
| \   | <u> </u> | _ v  | V I   | I XI |

| CH32F1xx_64 Flash64kOn-chip FlashDevice Family PackageSTM32F10x Flash Options16BOn-chip FlashDevice Family PackageAM29x128 Flash16MExt. Flash 16-bitMDK CoreK8P5615UQA Dual Flash64MExt. Flash 32-bitMDK CoreLPC18xx/43xx MX25V8038MExt. Flash SPIMDK CoreLPC18xx/43xx S25FL0324MExt. Flash SPIMDK CoreLPC18xx/43xx S25FL032 SP4MExt. Flash SPIMDK CoreLPC407x/8x S25FL032 SP4MExt. Flash SPIMDK CoreLPC5460x MT25QL128 S16MExt. Flash SPIMDK CoreMIMXRT105x EcoXiP Flash8MExt. Flash SPIMDK CoreRC28F640J3x Dual Flash16MExt. Flash 32-bitMDK CoreS29GL064N Dual Flash16MExt. Flash 32-bitMDK CoreS29GL064N Dual Flash16MExt. Flash 32-bitMDK CoreS29GL064N Dual Flash16MExt. Flash 32-bitMDK Core |
|----------------------------------------------------------------------------------------------------|
| AM29x128 Flash16MExt. Flash 16-bitMDK CoreK8P5615UQA Dual Flash64MExt. Flash 32-bitMDK CoreLPC18xx/43xx MX25V8038MExt. Flash SPIMDK CoreLPC18xx/43xx S25FL0324MExt. Flash SPIMDK CoreLPC18xx/43xx S25FL032 SP4MExt. Flash SPIMDK CoreLPC407x/8x S25FL032 SP4MExt. Flash SPIMDK CoreLPC5460x MT25QL128 S16MExt. Flash SPIMDK CoreMIMXRT105x EcoXiP Flash8MExt. Flash SPIMDK CoreRC28F640J3x Dual Flash16MExt. Flash 32-bitMDK CoreS29GL064N Dual Flash16MExt. Flash 32-bitMDK Core                                                                                                    |
| K8P5615UQA Dual Flash64MExt. Flash 32-bitMDK CoreLPC18xx/43xx MX25V8038MExt. Flash SPIMDK CoreLPC18xx/43xx S25FL0324MExt. Flash SPIMDK CoreLPC18xx/43xx S25FL032 SP4MExt. Flash SPIMDK CoreLPC407x/8x S25FL032 SP4MExt. Flash SPIMDK CoreLPC5460x MT25QL128 S16MExt. Flash SPIMDK CoreMIMXRT105x EcoXiP Flash8MExt. Flash 16-bitMDK CoreRC28F640J3x Dual Flash16MExt. Flash 32-bitMDK CoreS29GL064N Dual Flash16MExt. Flash 32-bitMDK Core                                                                                                    |
| LPC18xx/43xx MX25V8038MExt. Flash SPIMDK CoreLPC18xx/43xx S25FL0324MExt. Flash SPIMDK CoreLPC18xx/43xx S25FL0648MExt. Flash SPIMDK CoreLPC407x/8x S25FL032 SP4MExt. Flash SPIMDK CoreLPC5460x MT25QL128 S16MExt. Flash SPIMDK CoreM29W640FB Flash8MExt. Flash 16-bitMDK CoreMIMXRT105x EcoXiP Flash4MExt. Flash SPIMDK CoreRC28F640J3x Dual Flash16MExt. Flash 32-bitMDK CoreS29GL064N Dual Flash16MExt. Flash 32-bitMDK Core                                                                                                    |
| LPC18xx/43xx S25FL0324MExt. Flash SPIMDK CoreLPC18xx/43xx S25FL0648MExt. Flash SPIMDK CoreLPC407x/8x S25FL032 SP4MExt. Flash SPIMDK CoreLPC5460x MT25QL128 S16MExt. Flash SPIMDK CoreM29W640FB Flash8MExt. Flash 16-bitMDK CoreMIMXRT105x EcoXiP Flash4MExt. Flash SPIMDK CoreRC28F640J3x Dual Flash16MExt. Flash 32-bitMDK CoreS29GL064N Dual Flash16MExt. Flash 32-bitMDK Core                                                                                                    |
| LPC18xx/43xx S25FL0648MExt. Flash SPIMDK CoreLPC407x/8x S25FL032 SP4MExt. Flash SPIMDK CoreLPC5460x MT25QL128 S16MExt. Flash SPIMDK CoreM29W640FB Flash8MExt. Flash 16-bitMDK CoreMIMXRT105x EcoXiP Flash4MExt. Flash SPIMDK CoreRC28F640J3x Dual Flash16MExt. Flash 32-bitMDK CoreS29GL064N Dual Flash16MExt. Flash 32-bitMDK Core                                                                                                    |
| LPC407x/8x S25FL032 SP4MExt. Flash SPIMDK CoreLPC5460x MT25QL128 S16MExt. Flash SPIMDK CoreM29W640FB Flash8MExt. Flash 16-bitMDK CoreMIMXRT105x EcoXiP Flash4MExt. Flash SPIMDK CoreRC28F640J3x Dual Flash16MExt. Flash 32-bitMDK CoreS29GL064N Dual Flash16MExt. Flash 32-bitMDK Core                                                                                                    |
| LPC5460x MT25QL128 S16MExt. Flash SPIMDK CoreM29W640FB Flash8MExt. Flash 16-bitMDK CoreMIMXRT105x EcoXiP Flash4MExt. Flash SPIMDK CoreRC28F640J3x Dual Flash16MExt. Flash 32-bitMDK CoreS29GL064N Dual Flash16MExt. Flash 32-bitMDK Core                                                                                                    |
| M29W640FB Flash8MExt. Flash 16-bitMDK CoreMIMXRT105x EcoXiP Flash4MExt. Flash SPIMDK CoreRC28F640J3x Dual Flash16MExt. Flash 32-bitMDK CoreS29GL064N Dual Flash16MExt. Flash 32-bitMDK Core                                                                                                    |
| MIMXRT105x EcoXiP Flash4MExt. Flash SPIMDK CoreRC28F640J3x Dual Flash16MExt. Flash 32-bitMDK CoreS29GL064N Dual Flash16MExt. Flash 32-bitMDK Core                                                                                                    |
| RC28F640J3x Dual Flash 16M Ext. Flash 32-bit MDK Core<br>S29GL064N Dual Flash 16M Ext. Flash 32-bit MDK Core                                                                                                    |
| S29GL064N Dual Flash 16M Ext. Flash 32-bit MDK Core                                                                                                    |
|                                                                                                    |
|                                                                                                    |
| S29JL032H_BOT Flash 4M Ext. Flash 16-bit MDK Core                                                                                                    |
| S29JL032H_TOP Flash 4M Ext. Flash 16-bit MDK Core                                                                                                    |
| Selected Flash Algorithm File:                                                                                                    |
| ::\Keil_v5\ARM\PACK\Keil\WCH32F1xx_DFP\1.0.0\Flash\CH32F1xx_64.FLM                                                                                                    |

H. Click the **OK** button and the **OK** button to exit the settings interface, as shown in

the following figure:

|           | et Driver Setup<br><sub>:e</sub> Flash Down!       | load                                                   |                                              |          |
|-----------|----------------------------------------------------|--------------------------------------------------------|----------------------------------------------|----------|
| -Download | <ul> <li>Erase Full</li> <li>Erase Sect</li> </ul> | . Cl 🔽 Program<br>cor: 🔽 Verify<br>ase 🔽 Reset and Run | RAM for Algorithm<br>:art: 0x20000000 ize: 0 | )x1000   |
| Descrip   | ng Algorithm —                                     | Device Size De                                         | vice Type Address Range                      |          |
|           | x_64 Flash                                         |                                                        | chip Flash 08000000H - 0800FFFF              | H        |
|           |                                                    |                                                        | :art: ize:                                   |          |
|           |                                                    | Add                                                    | Remove                                       |          |
|           |                                                    |                                                        |                                              |          |
|           |                                                    |                                                        |                                              |          |
|           |                                                    |                                                        |                                              |          |
|           |                                                    |                                                        | 确定                                           | 取消 应用(4) |
|           |                                                    |                                                        |                                              |          |

I. Click the download button to download the program, and the following prompt

will appear, indicating successful download, as shown in the following figure:

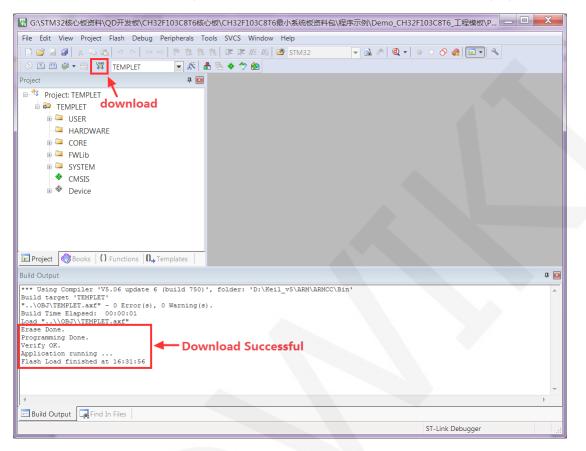

J. If the display module displays characters and graphics normally, it indicates that

the program has run successfully.